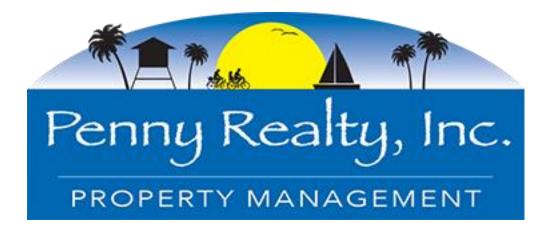

**Owner X: Mobile and Desktop Versions** 

# How to use this guide

This User Guide is like the User Guide we provided to you in Streamline University. This guide is worded as if you wrote it to your owner.

We created this to provide you a version to brand for your owners with an overview of their Mobile and Desktop features and basic operation.

Please follow the steps below to use this guide:

Use the Owner X Desktop Module and Mobile App course, where you will understand how to use and customize the Owner X to better suit your company's operation.

- 1. **Brand** this guide (the Unit Owner version) with your PMC's logo and name (replace any verbiage as needed).
- 2. Depending on the features you want enabled in the Owner X, you may want to remove any additional information from this guide before making it available to your Owners.
- 3. **Delete** this specific page when you are done.

# **Table of Contents**

| OWNER X: MOBILE AND DESKTOP VERSIONS I |
|----------------------------------------|
| How to use this guide1                 |
| GETTING STARTED1                       |
| App download and installation1         |
| Owner desktop access1                  |
| Logging In1                            |
| DASHBOARD2                             |
| Dashboard Menu Options3                |
| Reservations3                          |
| Availability Calendar4                 |
| Work Orders5                           |
| Reports8                               |
| Service Tasks13                        |
| Attachments14                          |
| More info15                            |
| MAKE RESERVATION15                     |
| NEWS16                                 |
| CONTACT US16                           |
| SETTINGS16                             |

### **GETTING STARTED**

# App download and installation

The app is available for download for Apple and Android devices under the name **Owner X**.

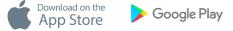

Follow your phone's instructions to install the app.

Get in touch with us if you experience any issues during the process.

# **Owner desktop access**

Besides managing your home through your mobile device, you may also login from a desktop by navigating to https://ownerx.streamlinevrs.com/

# **Logging In**

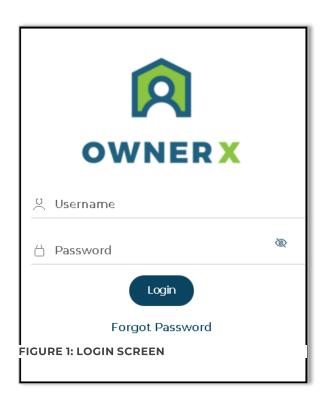

The **Login Now** screen is the first screen you will see.

You will use your **Streamline Login/Username and password** to log in, as provided in the access email.

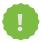

**NOTE:** The same user id and password will work with the Owner App and desktop access. Get in touch with us if you have any issues logging in.

### **DASHBOARD**

The **Dashboard** is the first screen you will see after logging in.

It presents a **drop-down menu** where you can select the **Property** you want to work with as well as the **unit's management tools**.

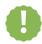

**Note:** Only your **Active** units will show in this area. Reach out to us if you notice a home is missing.

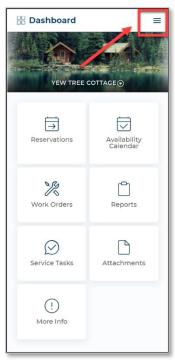

Welcome, Katy

② Dashboard

☐ Make Reservation

☐ News

☐ Contact Us

② Settings

☐ Reservations

Availability Calendar

Add Work Order

Reports

☐ Assets

Reviews

☐ Gallery

☐ More Info

FIGURE 3: DESKTOP MODULE VIEW

FIGURE 2: APP VIEW

- 1. View your **Reservations** for the unit's
- 2. Check and block that unit. **Availability Calendar**.

- 3. View and add Work Orders.
- 4. Access some unit Reports.
- 5. View any attachments added to the unit
- 6. View and add unit Service Task.

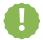

**Note:** Not all the management tools shown above may be available, as these depend on our system setup. Reach out to us if you have any questions.

In the App, clicking on the Menu icon any of the screens will open the Main Menu:

# **Dashboard Menu Options**

### **Reservations**

In this area you will be able to view reservations and modify or cancel your future **Reservations**.

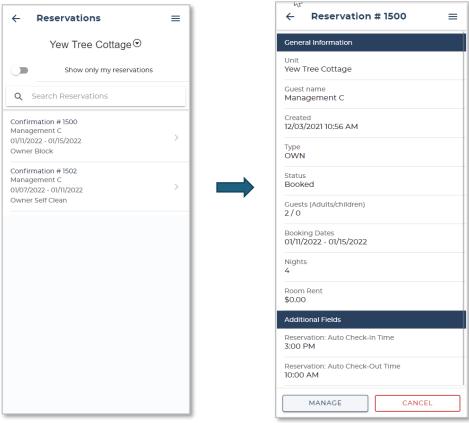

FIGURE 4: DASHBOARD RESERVATIONS

FIGURE 5: RESERVATION DETAILS

### **Availability Calendar**

Use the Availability Calendar to easily view the unit's availability, make reservations or create Owner Blocks. This interactive calendar with simple data gathering process enables easy unit management.

You can scroll through monthly calendars to view the unit's occupancy.

### **Steps to make Reservation**

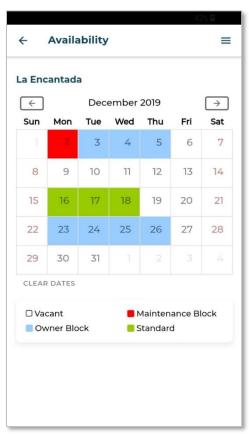

FIGURE 6: AVAILABILITY CALENDAR

- 1. Select the reservation type.
- 2. Select [Check In]. and [Check Out] dates in the Calendar.
- 3. Enter the remaining reservation information.
- 4. Select [Make Reservation]
- 5. View confirmation screen

•

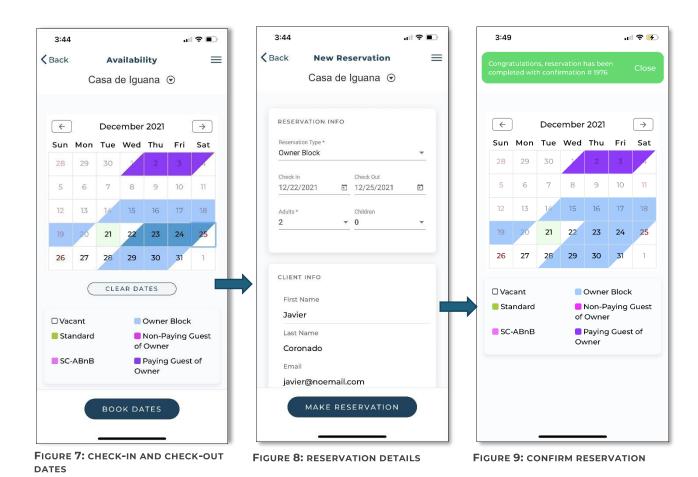

#### **Work Orders**

In this area, you will be able to view the unit's **Work Orders** as well as add new ones:

The unit's Work Orders will be sorted in **Pending, Active** and **Completed** status. The main view will be **Active**. Work Orders marked as **Critical** will be positioned at the **top** of the list.

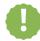

**Note:** You will **not** be able to modify the unit's Work Orders from this

screen. Once added, work orders will be "closed" to modification.

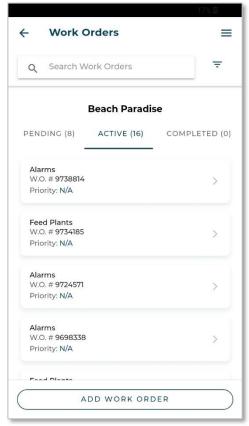

FIGURE 10: WORK ORDERS

#### **Add Work Order**

You can also add work orders.

The process to Add a Work Order is simple (Figures 11 – 16)

- 1. Enter a Title.
- 2. Select a **Priority.**
- 3. Enter a **Description.**
- 4. Add photos if required.
- 5. Select [Create Work Order] and confirm.

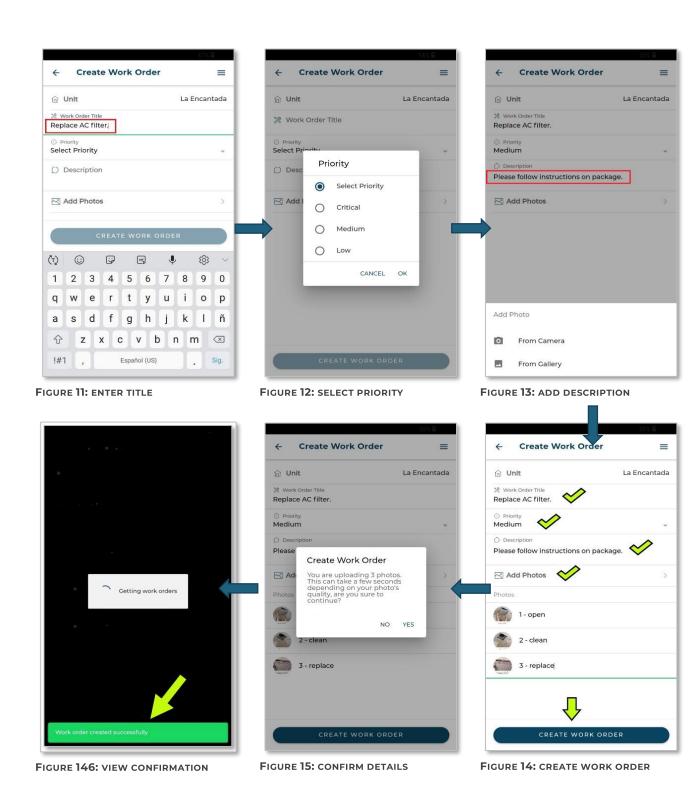

### **Reports**

By accessing the **Reports** area, you will have access to the following:

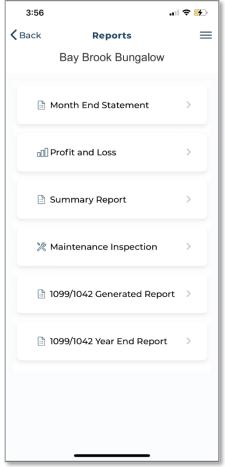

FIGURE 16: REPORTS MENU

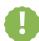

**Note:** The Month End Statement will always show in this area. Depending on our system setup, other reports may not be available.

#### **Month End Statement**

- 1. Selecting this tab will show all the month end statements available for the unit
- 2. Select a statement to view (Figure 18 & 19)...

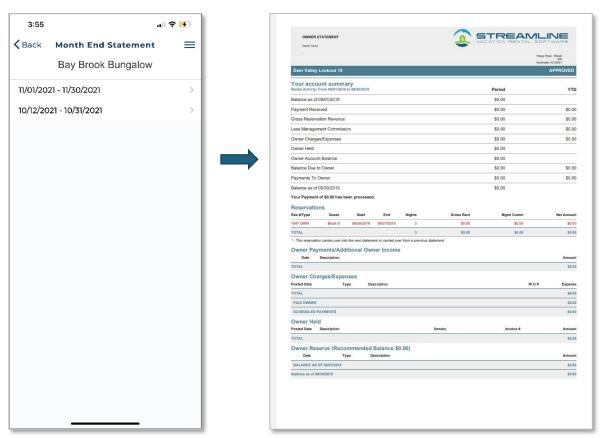

FIGURE 17: MONTH END STATEMENT SCREEN

FIGURE 18: MONTH END STATEMENT DETAILS

#### **Profit and Loss**

This report shows income and expenses by unit, by date range (Figures 20 – 22).

- 1. Select the [Get Report] to generate the report.
- 2. Select the [Download Pdf] to download the report in pdf format.

The report will include reservation data, gross room revenue, management commission, and the date, type, description, and amount of expenses. Also considered as Net Income.

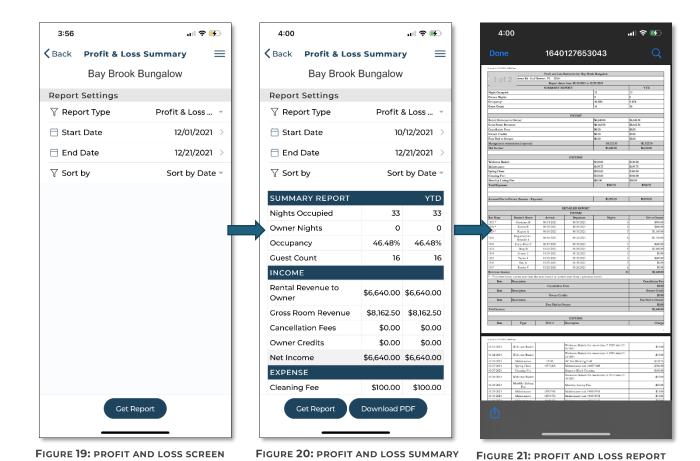

## **Summary Report**

- 1. Selecting this tab will show options to generate the report.
- 2. Choose to generate a summary report by reservation check-in, check-out, or creation date (**Figure 24**).
- 3. Select the date range and [Get Report] (Figure 25).

This report will include the details of reservation type, date of arrival, number of nights, number of guests, rent, and owner commission.

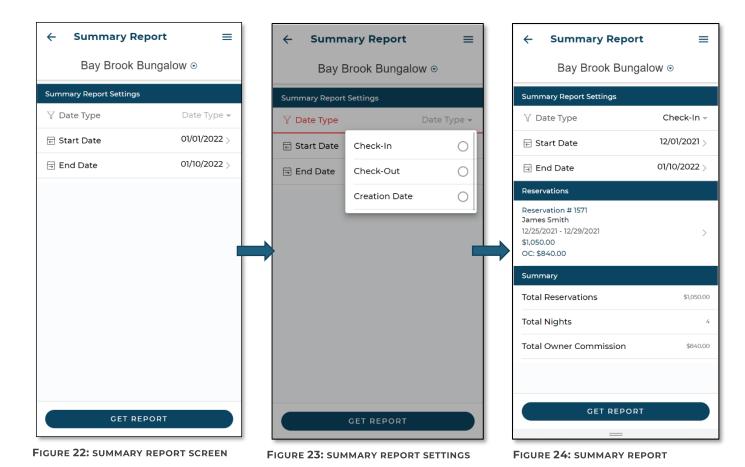

### **Maintenance Inspection**

Maintenance inspections can be generated for a specific date range.

- 1. Selecting [**Get Report**] will show details of maintenance inspections created within that date range for the unit (**Figure 26**).
- 2. Select the download icon to generate and view the details of the maintenance inspection (**Figure 27**).

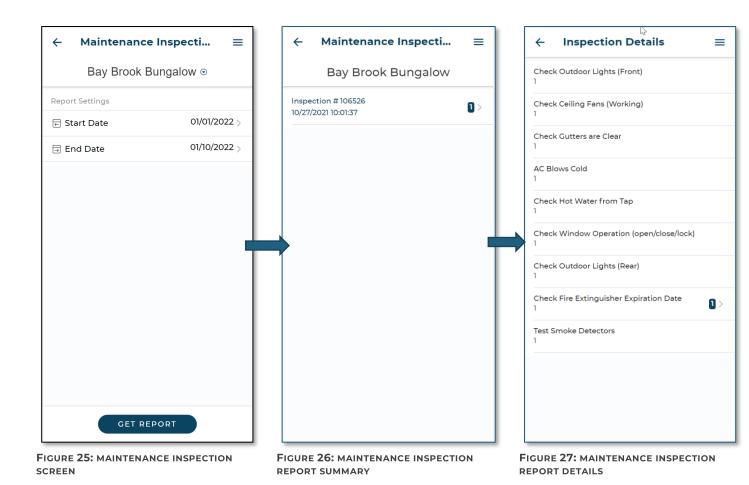

### 1099/1042 Generated Report

Select this tab to generate the 1099/1042 report

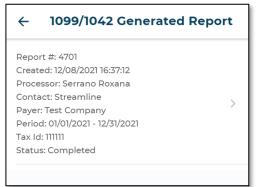

FIGURE 28: 1099/1042 GENERATED REPORT

### 1099/1042 Year End Report

Select this tab to generate the 1099/1042 year-end report.

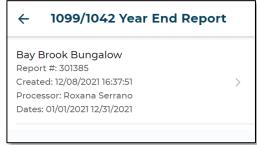

FIGURE 29: 1099/1042 YEAR-END REPORT

#### **Service Tasks**

Selecting this tab will show options to toggle and view [Open], [Closed] and [Deleted] (Figure 31) service tasks. You can also slide an Open task to choose the Close or Delete options (Figure 32). Slide a Closed task to choose Activate or Delete options (Figure 33).

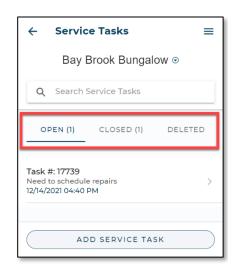

FIGURE **30:** SERVICE TASKS TOGGLE OPTIONS

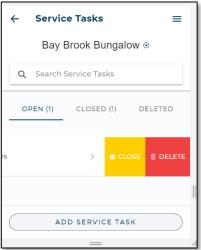

FIGURE 31: OPEN TASKS SLIDE OPTIONS

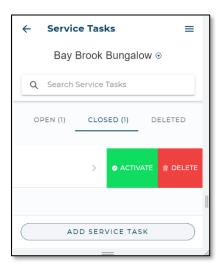

FIGURE **32:** CLOSED TASKS SLIDE OPTIONS

### **Steps to Communicate with PMC for a Service Task**

- 1. Select the task to view the history and details of communications with the PMC regarding this task
- 2. Send response using the message window at the bottom.

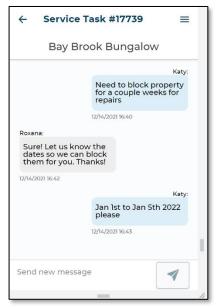

FIGURE 33: MESSAGES AND RESPONSE

### **Steps to Add a Service Task**

- 1. Select the [Add Service Task] button (Figure 34)
- 2. Enter a Title for the task (Figure 35).
- 3. Enter a Description for the task.
- 4. Select [Create Service Task]

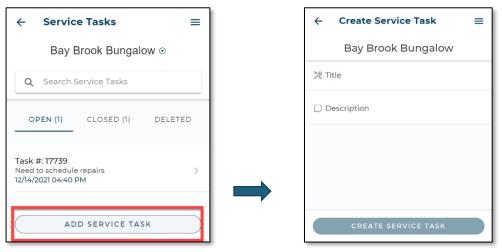

FIGURE 34: SERVICE TASK SCREEN

FIGURE 35: ADDING A SERVICE TASK

#### **Attachments**

This tab provides an easy method to share property documents with the PMC.

### **Steps to Add Attachments**

- 1. Select the [Add Attachment] button
- 2. Select [Add File] to upload the document.
- 3. Select the [Save Attachment] to save the document.

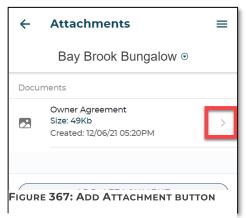

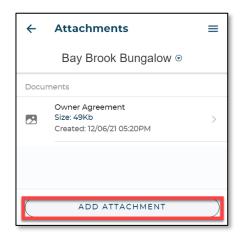

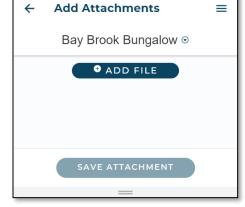

FIGURE 378: ADD ATTACHMENT SCREEN

FIGURE 389: UPLOAD FILE

### **Steps to Download Attachments**

- 1. Select the arrow [>] next to the document details.
- 2. Save the document.

#### **More info**

The **More Info** area presents an overview of the unit's enabled **Additional Property Fields**.

### **MAKE RESERVATION**

This option follows the same steps as provided under the section **Steps to make Reservation** (CTRL + Click the highlighted text to follow the link)

### **NEWS**

The **News** area presents important information from us.

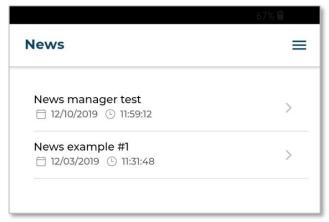

FIGURE 39: NEWS SCREEN

### **CONTACT US**

In the **Contact Us** area you will be able to view our contact information:

# SETTINGS

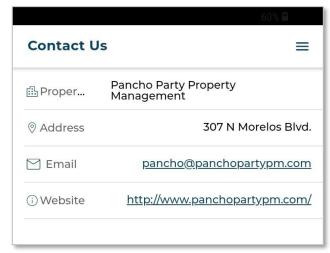

FIGURE 40: CONTACT US SCREEN

In the **SETTINGS** area you will be able to view your own account information as well as **Log Out** of the App:

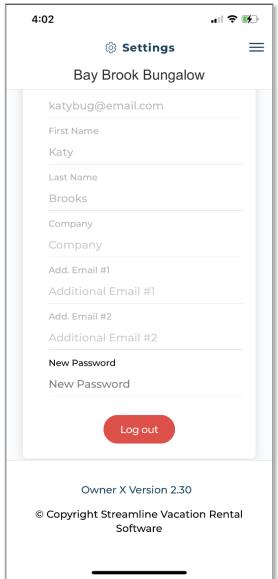

FIGURE 41: LOG OUT SCREEN

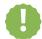

**Note:** Get in touch with us if you notice any information that needs to be changed.